### DC E41 Digitalna Kamera **Beno** Korisnički Priručnik

# Dobrodošli

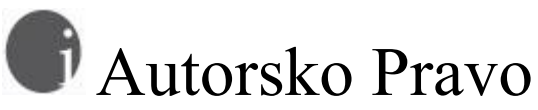

Autorsko pravo 2004 BenQ Korporacije. Sva prava pridržana. Niti jedan dio ove publikacije ne smije se reproducirati, isporučivati, pretvarati, pohraniti u sustavu za pohranu, ili prevoditi na bilo koji jezik, u bilo kojem obliku ili u bilo kojem smislu, elektroničkom, mehaničkom, magnetskom, optičkom, kemijskom, kao priručnik, ili drugačije, bez prethodno pisane dozvole ove kompanije.

# Demantiranje

BenQ Korporacija ne radi nikakva izlaganja niti jamstva, bilo izravno ili posredno izražena, s obzirom na određeni sadržaj i specificirano demantira bilo kakva jamstva, mogućnost trgovine ili sposobnost za bilo koju posebnu svrhu.

Nadalje, BenQ Korporacija zadržava pravo revizije ove publikacije i promjene određenog sadržaja od vremena do vremena bez obveze ove kompanije da obavijesti bilo koju osobu o takvim revizijama ili promjenama.

# Postupanje S Kamerom

- Ne koristite kameru na temperaturama nižim od 0°C ili višim od 40°C
- Ne koristite i ne ostavljajte kameru u sljedećim okruženjima:
	- Direktna sunčeva svijetlost
	- Visoka i prašnjava mjesta
	- Blizu klimatizacijskog uređaja, električne grijalice ili drugih izvora topline
	- U zatvorenom autu koji se nalazi izravno na suncu
	- Nestabilnim lokacijama
- Ako se kamera smoči, obrišite je suhom krpom što prije
- Slana ili morska voda može uzrokovati ozbiljniju štetu kamere
- Ne koristite organske razrjeđivače, poput alkohola, itd., za čišćenje kamere

• Ako su leće ili optičko tražilo prljavi, za čišćenje koristite četkicu za leće ili meku krpicu. Ne dirajte leće prstima.

• Ne pokušavajte sami rastaviti ili popravljati kameru kako bi izbjegli mogućnost električnog udara.

• Voda može uzrokovati požar ili električni udar. Zbog toga kameru držite na suhom mjestu.

- Ne koristite kameru na otvorenom po kiši ili snijegu.
- Ne koristite kameru u ili blizu vode.

• Ako strana tvar ili voda dospije do vaše kamere, odmah isključite kameru te izvadite baterije i isključite adapter. Odstranite stranu tvar ili vodu, i kameru pošaljite u centar za održavanje.

• Prebacujte podatke u kompjutor što šrije kako biste izbjegli gubitak vaših slika

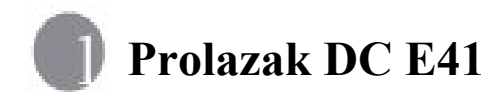

1.1 Provjera sadržaja pakiranja Paket sadrži sljedeće:

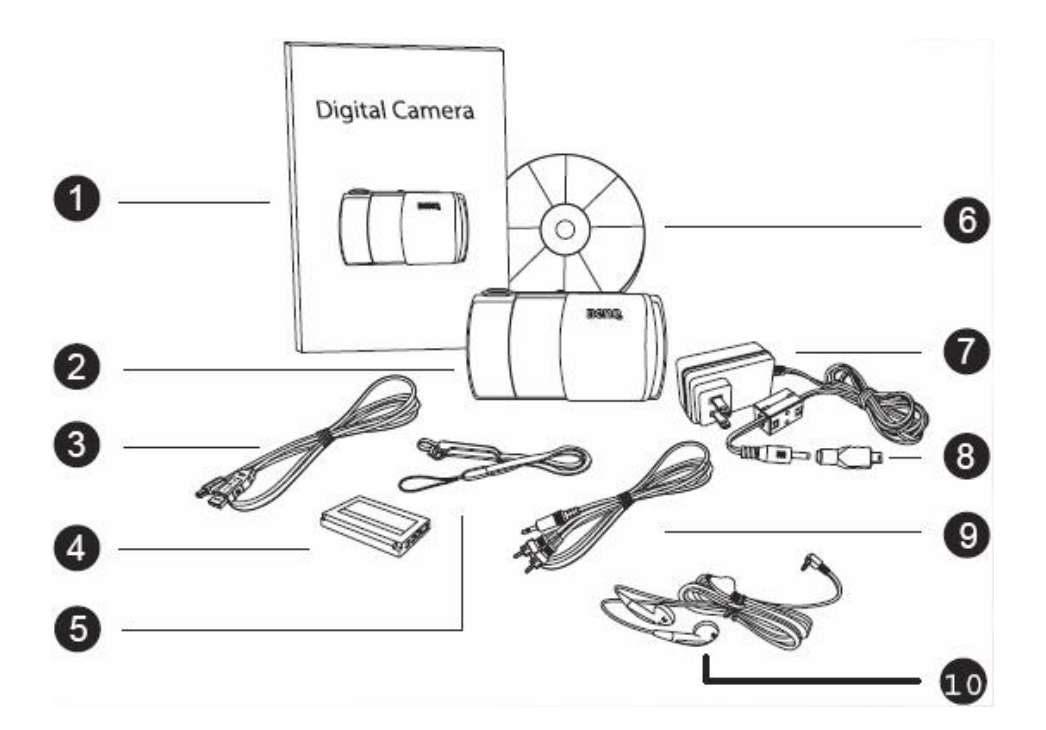

- 1. Korisnički Priručnik
- 2. DC E41 digitalna kamera
- 3. USB kabel
- 4. Litijum-ionska baterija (punjiva)
- 5. Traka za nošenje sa olovkom za ekran
- 6. DC E41 softver CD-ROM
- 7. AC adapter
- 8. USB pretvornik
- 9. AV kabel
- 10. Slušalice

Ukoliko bilo što nedostaje ili je oštećeno, kontaktirajte vašeg dilera. Spremite pakiranje na način adekvatan dostavi u servis.

#### **1.2 DC E41 Komponente**

#### **1.2.1 Pogled Sprijeda**

- 1. TIpka za okidanje 2. Tipka za uključivanje 3. Tipka za odabir načina rada 4. LED indikator funkcije 5. Mikrofon 6. Bljeskalica 7. Priključak za slušalice/TV izlaz 8. Preklopnik za normalno/makro snimanje 9. Leće 10. Zvučnik 11. LEDindikator za tajmer / snimanje videa ili zvuka
- 12. Poklopac leća

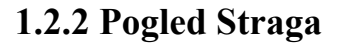

- 1. Mikrofon
- 2. LED indikator
- 3. preklopnik za odabir načina rada
- 4. Tipka za uključivanje
- 5. Tipka za okidanje
- 6. Zum/bljaskalica/pregled/navigacijska tipka
- 7. Poklopac baterije/SD cartice
- 8. Priključak USB/punjač
- 9. Touch panel/LCD zaslon
- 10. Pričvrćivać trake za nošenje

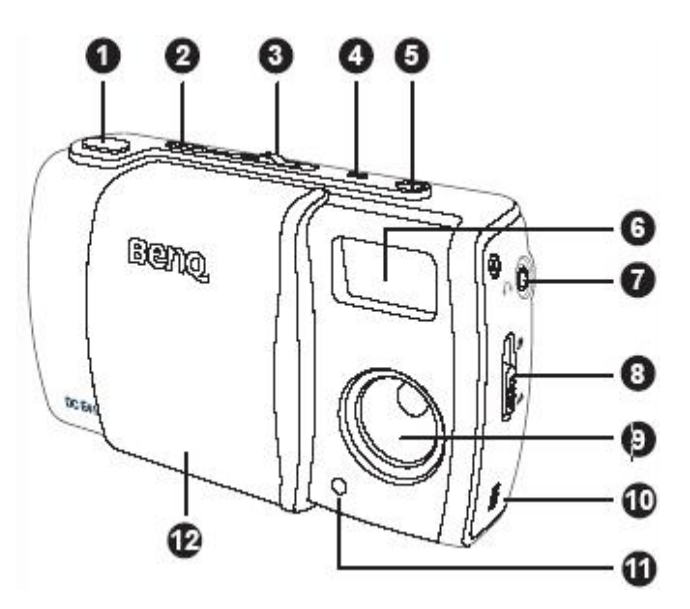

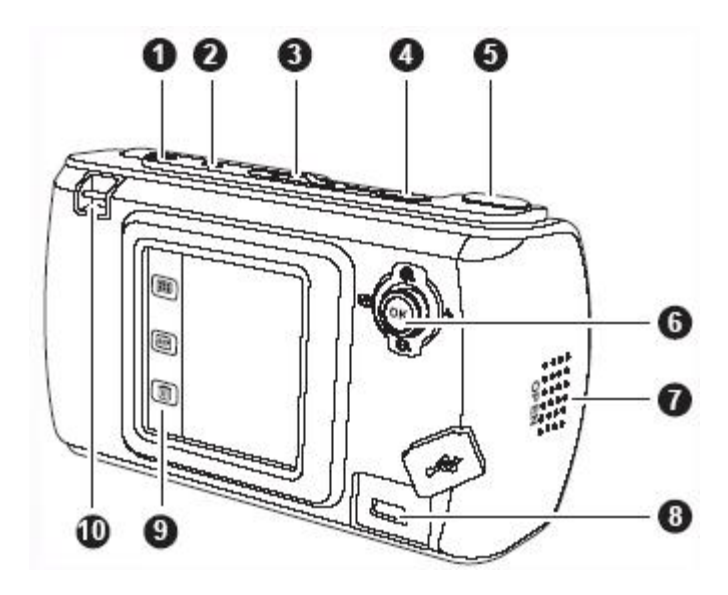

#### Napomena

**•** LCD Zaslon na digitalnoj kameri je proizveden sofisticiranom tehnologijom, ali mogu se pojaviti svijetle točke ili neobične boje. To je normalno i ne ukazuje na kvar zaslona, niti će utjecati na slike koje snimite.

**•** LED Indikator pokazuje trenutno stanje kamere.

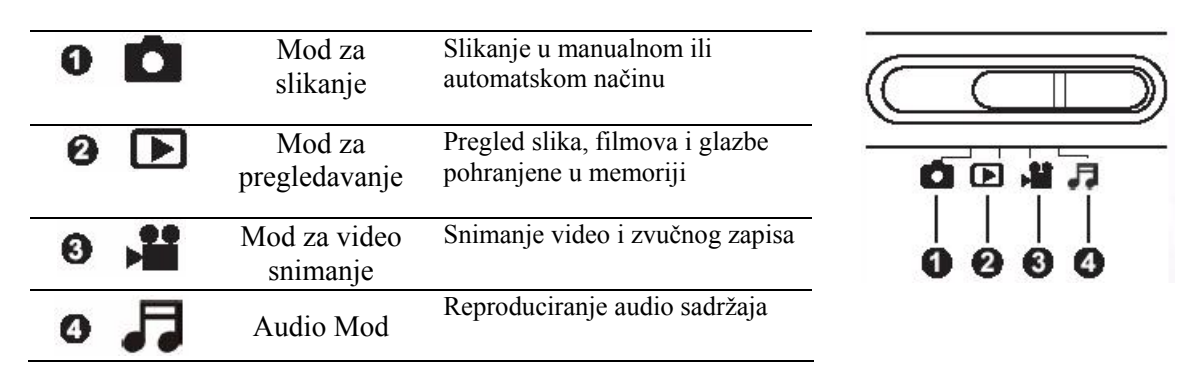

#### **1.2.3 Korištenje Preklopnika Načina Rada**

#### **1.2.4 Status LED Indikatora**

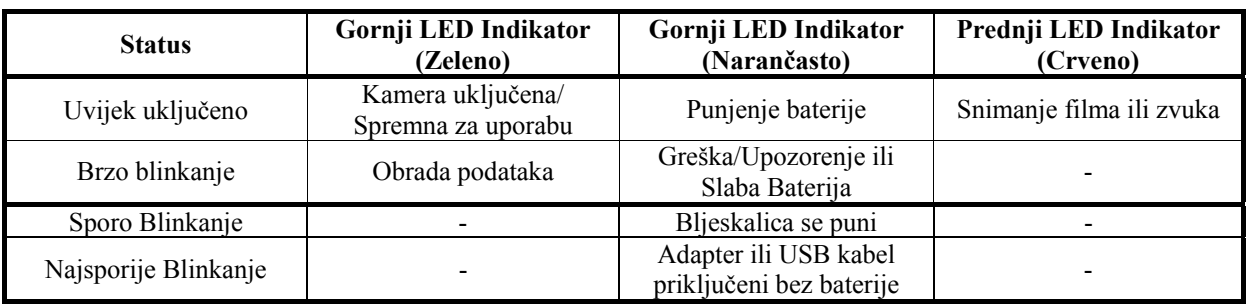

#### **1.2.5 Korištenje Olovke za Ekran**

Olovku za ekran pričvršćenu na traci za nošenje koristite za izvršavanje operacija na ekranu koji je osjetljiv na dodir. Možete koristiti i prst ali olovka za ekran je mnogo preciznija i ne ostavlja otiske na ekranu.

Olovka za ekran

Da bi je koristili, izvucite olovku iz ležišta.

Rukovanje ekranom osjetljivim na dodir izvodi se pritiskanjem ikone na ekranu olovkom. Neki elementi zahtjevaju pritiskanje i držanje ikone kako bi se promijenila njihova vrijednost, a neke druge ikone, poput klizača, potrebno je pritisnuti olovkom i držati te pomicati kako bi se promijenila njihova vrijednost.

#### **1.2.6 Korištenje Navigacijske Tipke**

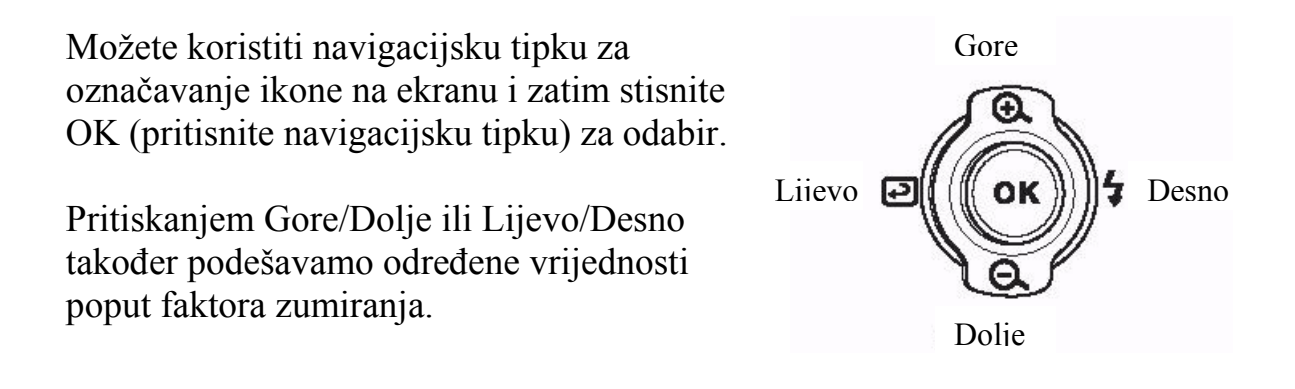

#### **1.2.7 Korištenje Ekrana Osjetljivog Na Dodir**

BenQ EDC E41 opremljen je sa LCD ekranom osjetljivim na dodir koji omogućuje promjenu postavki i mogućnosti vaše kamere brzo i učinkovito. Pritisnite neku od tri tipke ispod ekrana za pristup sljedećim mogućnostima:

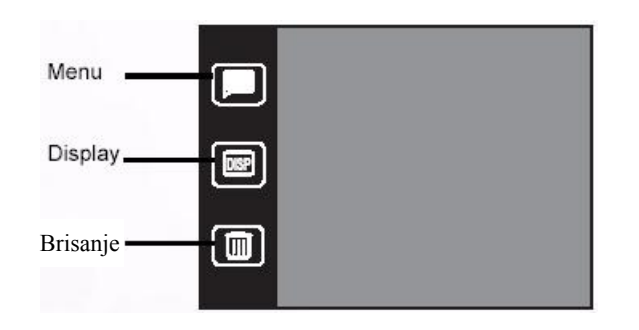

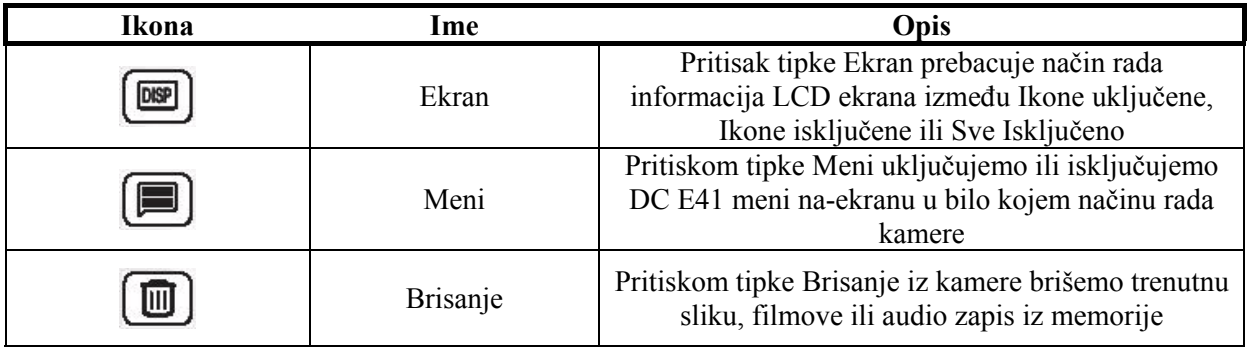

# **Pripremanje DC E41 za Korištenje**

Baterija omogućuje izvođenje operacija s kamerom. Koristite AC adapter kada god je moguće kako bi ste nadopunili bateriju.

#### **2.1 Umetanje Baterija**

1. Isključite kameru

2. Povucite poklopac baterije u smjeru strelice  $\bullet$  i otvorite poklopac baterije/SD kartice **B** 

3. Gurnite držač baterije u smjeru strelice  $\Theta$  i umetnite bateriju u ispravnom smjeru kao što je prikazano  $\Phi$ . Ako je baterija neipravno umetnuta držač se neće moći zatvoriti.

4. Zatvorite poklopac baterije/SD kartice

Da biste izvadili bateriju: otvorite poklopac baterije i gurnite držač baterije. Baterija lagano iskoči; izvadite bateriju.

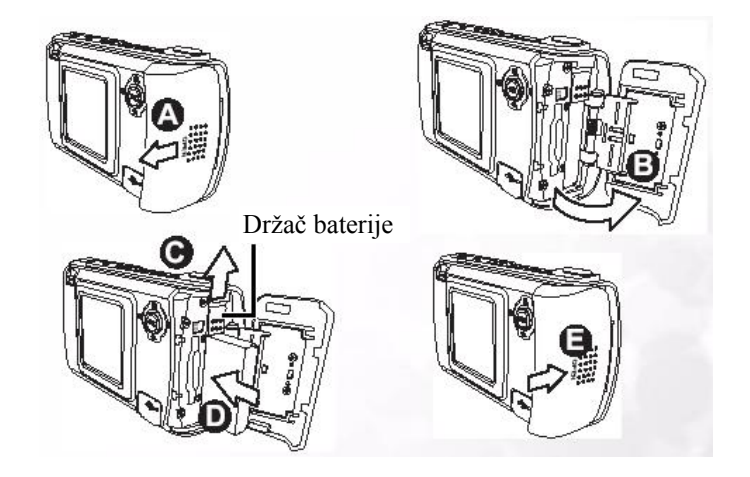

## **NAPOMENA**

- Koristiti samo određenu vrstu baterija (Litij-Ionske baterije)
- Ako duže vrijeme ne koristite bateriju izvadite je iz kamere kako bi spriječili curenje i koroziju
- Izbjegavajte korištenje baterije u ekstremno hladnim uvjetima jer vrlo niske temperature reduciraju životni vijek i svojstva baterije

#### **2.2 Korištenje Adaptera**

BenQ DC E41 dolazi sa adapterom koji služi za napajanje kameri i kao punjač baterije. Spojite adapter u DC E41 kao što je prikazano.

- 1. Isključite kameru
- 2. Spojite USB prilagodnik (uključen u

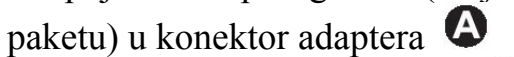

- 3. Priključite adapter u utičnicu  $\mathbf \Theta$
- 4. Spojite USB prilagodnik u USB

priključak na stražnjoj strani kamere  $\boldsymbol{\Theta}$ 

NAPOMENA

- Koristite samo adapter namijenjen kameri. Šteta uzrokovana korištenjem pogrešnog adaptera nije pokrivena jamstvom.
- Mod za dualno punjenje omogućuje punjenje baterije i prijenos podataka na ili sa računala putem priloženog USB kabela.

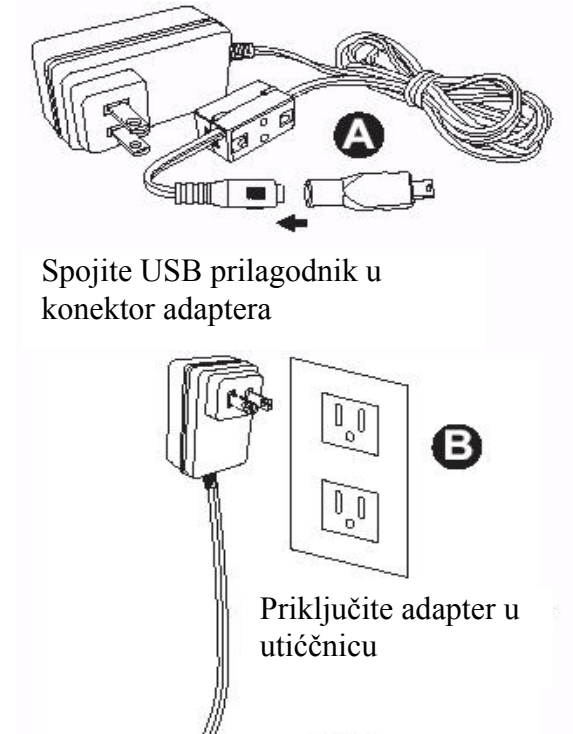

Spojite USB prilagodnik u USB priklkjučak

#### **2.3 Punjenje Baterije**

- 1. Isključite kameru
- 2. Umetnite bateriju kao što je prikazano na str. 5

3. Spojite adapter kao što je opisano u prethodnom poglavlju, ili spojite priloženi USB kabel u USB priključak računala

LED indikator na vrhu kamere je narančaste boje tijekom punjenja kamere. Kada je punjenje završeno, LED indikator se ugasi.

#### **NAPOMENA**

- Koristite samo adapter određen za namijenjen za kameru. Šteta uzrokovana korištenjem pogrešnog adaptera nije pokrivena jamstvom.
- Baterija se ne mora početi puniti odmah ako je prevruća. U tom slučaju ostavite kameru da se ohladi prije punjenja baterije.
- Kada koristite adapter, kamera mora biti ugašena kako biste punili **bateriju**
- Kada je spojena na PC preko USB kabela, baterija će se puniti bez obzira da li je kamera uključena ili isključena

#### **2.4 Umetanje SD Memorijske Kartice**

Sve slike, filmovi, i zvukovni zapisi snimljeni kamerom mogu se pohraniti u SD (Secure Digital) memorijsku karticu kao i u internu memoriju kamere. Podaci pohranjeni na SD kartici ostaju zapisani i kada se kamera isključi.

1. Isključite kameru

2. Povucite poklopac baterije/SD kartice u prikazanom smjeru  $\boldsymbol{\Theta}$  i otvorite  $\boldsymbol{\Theta}$ 

## 3. Umetnite SD karticu  $\bigcirc$

- Prednja strana SD kartice (strana na kojoj je naljepnica) mora biti okrenuta u prema prednjoj strani kamere
- Ako kartica ne ulazi u utor, okrenite je na drugu stranu pa probajte ponovno
- 4. Zatvorite poklopac baterije/SD kartice

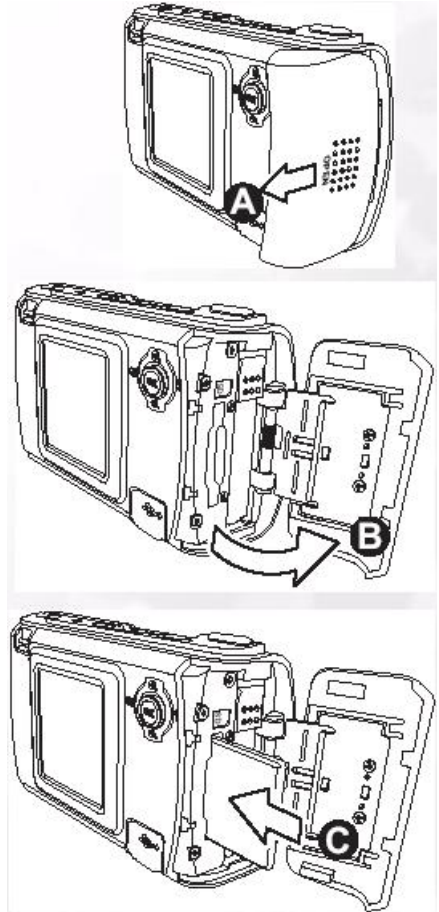

5. Da biste izvadili karticu, kamera mora biti isključena. Otvorite poklopac baterije/SD kartice i lagano pritisnite karticu na kraju koji ostaje izvan utora. Kartica će se izbaciti  $\mathbf{D}$ .

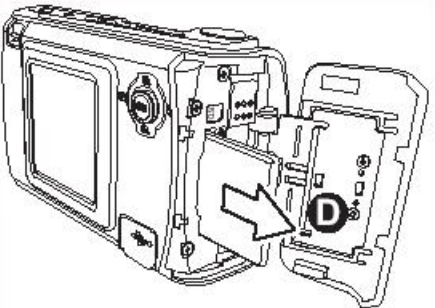

#### **NAPOMENA**

• Kako biste spriječili slučajno brisanje podataka sa SD kartice, povucite tipku za zaštitu od pisanja u poziciju "LOCK".

• SD kartica mora biti otključana ako

Pritisnite tipku u smjeru strelice na kartici kako biste SD karticu zaštitili od pisanja

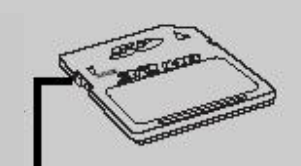

Tipka za zaštitu od pisanja

želite snimati, obrađivati ili brisati podatke. • Formatirajte novu SD karticu koristeći funkciju formatiranja prije upotrebe.

#### **2.5 Pričvršćivanje Trake za Nošenje**

Uvijek koristite traku za nošenje kako biste spriječili nenamjeran pad kamere. Traka za nošenje je također dobar način za držanje olovke za ekran u blizini.

1. Provucite mali obruč na traci za nošenje kroz otvor na gornjem lijevom rubu na stražniem dijelu kamere  $\bullet$ .

2. Povucite olovku za ekran i veliki obruč kroz mali obruč dok traka nije sigurno pričvršćena  $\mathbf{\Theta}$ .

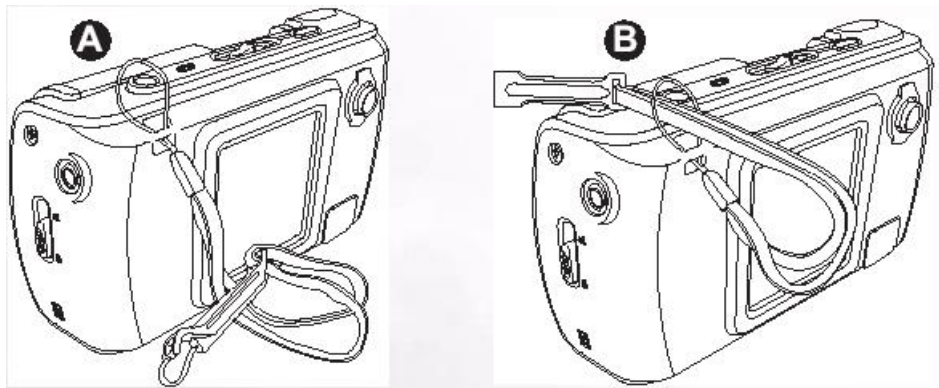

#### **2.6 Ugađanje Datuma i Vremena**

Prije upotrebe kamere prvi puta, ugodite datum i vrijeme.

#### **2.7 Uključivanje kamere**

Pritisnite i držite tipku za uključivanje/isključivanje dvije sekunde da biste uključili ili isključili kameru.

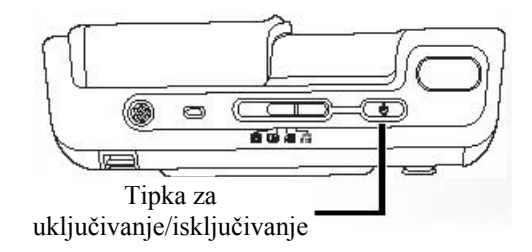

Otvaranje i zatvaranje poklopca za leće  $\bullet$  također uključuje/isključuje kameru.

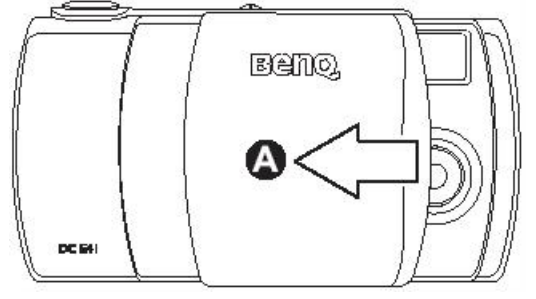

# **3. Povezivanje s Televizorom**

DC E41 moguće je spojiti s televizorom i pregledavati slike i video isječke na velikom ekranu.

Koristite priloženi AV kabel za spajanje DC E41 na televiziju kao što je prikazano dolje. Ulazni priključci vašeg televizora mogu se razlikovati od onih sa slike. Pogledajte uputstva vašeg televizora za pomoć.

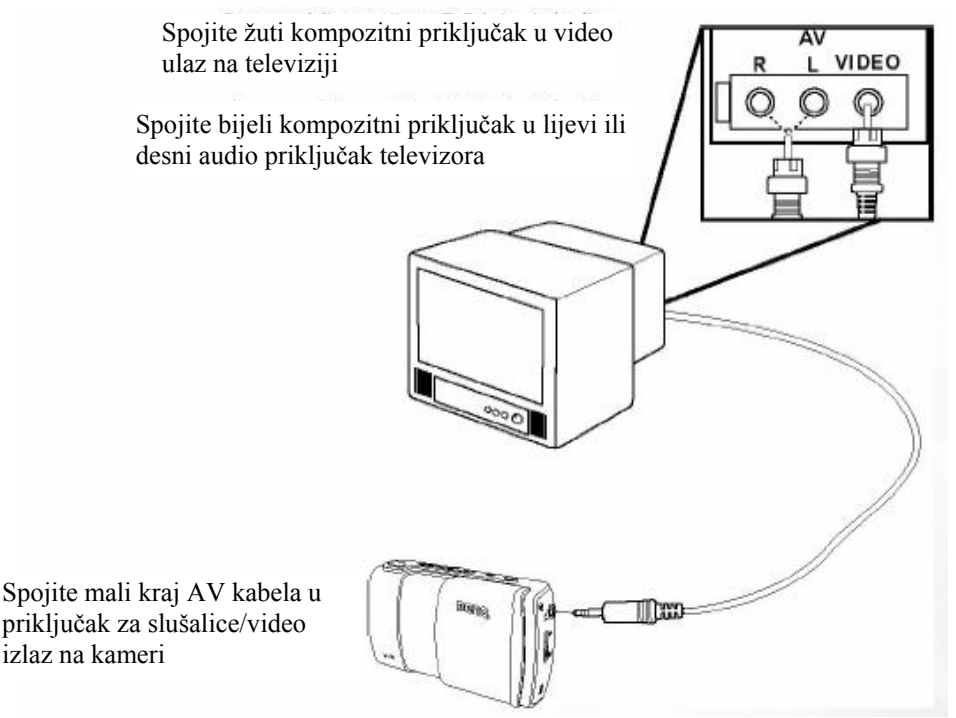

- 1. Isključite kameru i spojite mini priključak AV kabela u priključak za slušalice/video izlaz na kameri
- 2. Spojite dva kompozitna priključka u televiziju kako je prikazano gore
- 3. Uključite kameru. Sve što vidite na LCD ekranu kamere također se pojavljuje na televiziji. Slika na LCD ekranu kamere prikazuje da je televizija uspješno spojena. Zatim se LCD ekran ugasi; pogledajte prethodnu ili sljedeću sliku pomoću navigacijske tipke
- 4. Koristite funkciju reprodukcije DC E41 kako biste pregledavali slike, video isječke, itd.

#### **NAPOMENA**

- Isključite kameru prije nego je isključujete iz televizora
- Potrebno je prilagoditi video format snimanja na PAL ili NTSC ovisno o regiji (za Hrvatsku je PAL)
- DC E41 podržava samo mono audio izlaz

# **4. Povezivanje s Računalom**

Povezivanje DC E41 s računalom omogućuje vam izvođenje sljedećih funkcija:

- Pohranjivanje slika, filmskih isječaka i zvučnih isječaka u računalo zbog pohrane i organizacije
- Snimanje mp3 glazbenih datoteka iz računala
- Obnavljanje ugrađenih slikovnih okvira

Prije spajanja s računalom u Windows-ima morate instalirati softver priložen na CD-u sa softverom koji dolazi sa DC E41.

#### **9.1 Instaliranje Softvera Digitalne Kamere**

• Preporučlijivo je podešavanje upravljačkih programa (driver-a) i softvera prije spajanja digitalne kamere s računalom. Obično se instalacijski izbornik pojavljuje automatski nakon što je instalacijski CD umetnut u optički pogon. Ako se izbornik ne pojavi, pogledajte sadržaj CD-a pomoću Windows Explorer-a, potražite programsku datoteku «Autorun.exe» u osnovnom direktoriju i pokrenite je dvostrukim klikom. Otvara se izbornik za podešavanje.

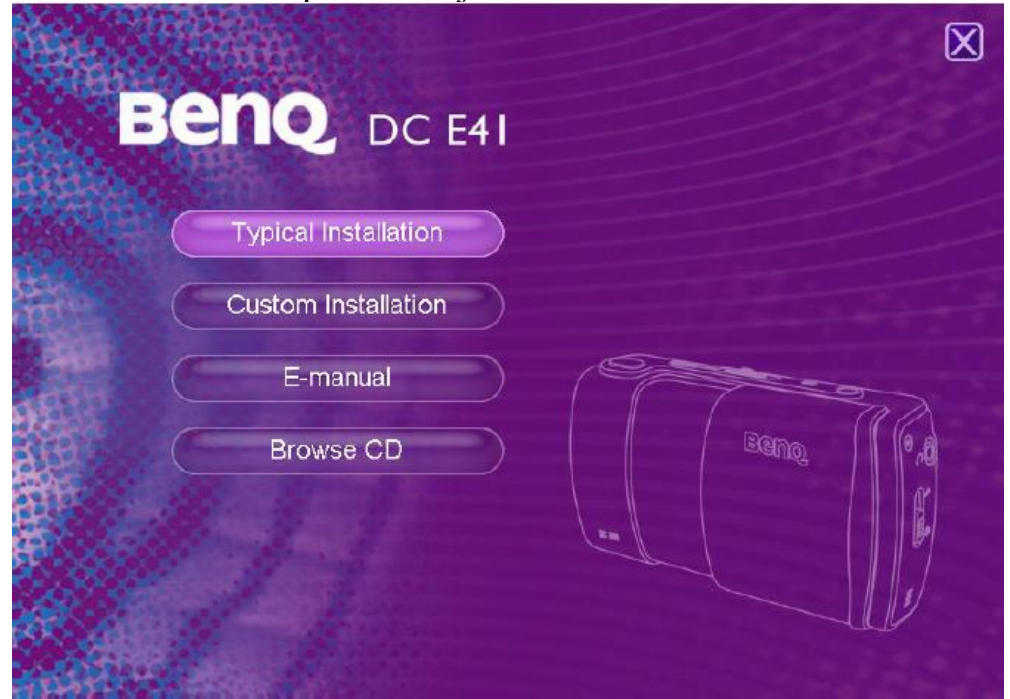

• Kilknite na neku od stavki ovisno o izboru programa.

Ako želite pogledati sadržaj CD-a i postepeno instalirati softver, pogledajte upute o sadržaju CD-a u sljedećem poglavlju.

#### **9.2 Softver**

Instalacijski CD sa softverom priložen uz DC E41 sadrži sljedeći softver. Obratite se softverskoj pomoći ili elektronskim uputama za korisnike za uputstva.

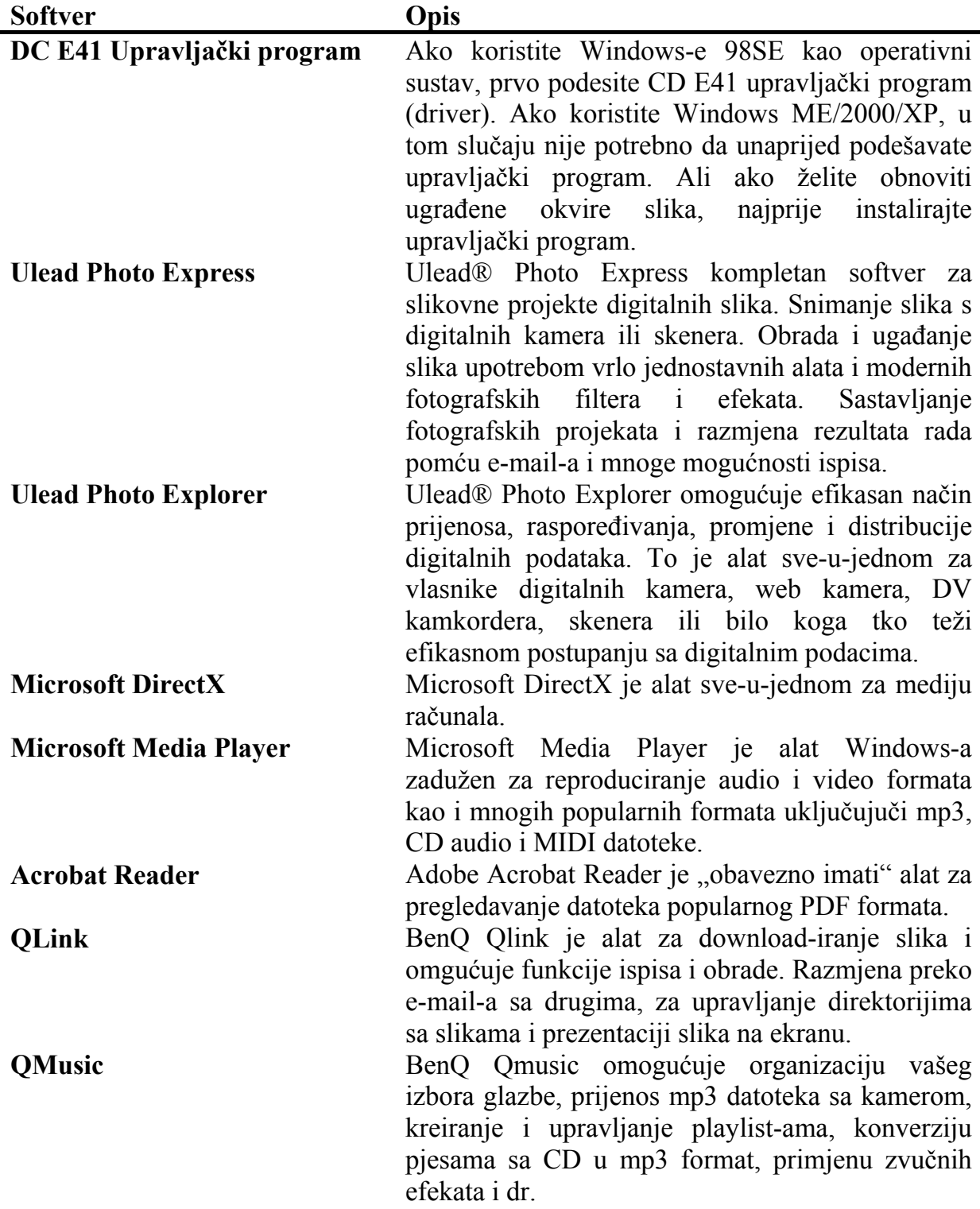

#### **9.3 Prijenos Podataka u/sa Računala**

Ovaj odjeljak objašnjava kako prenjeti slike, filmove između kamere i PC-a korištenjem Windows XP/ME/2000/98SE

#### **9.3.1 Prijenos Slika, Filmskih Isječaka, Glazbenih Isječaka, i Glazbenih Datoteka**

Ovaj odjeljak prikazuje kako koristiti Windows Explorer za postupanje s datotekama između kamere i PC-a

- 1. Uključite računalo
- 2. Uključite kameru
- 3. Spojite kameru i PC pomoću priloženog USB kabela. Uvjerite se da je veza osigurana
- 4. Pritisnite "Qlink Storage" na LCD-u kamere
- 5. Novi disk se pojavljuje u Windows Explorer-u pod nazivom "Removable Disk." (Vidi napomenu ispod)
- 6. Pohranjene slike, filmski isječci, i glazbeni isječci nalaze se u direktoriju "Removable Disk\DCIM\100MEDIA".

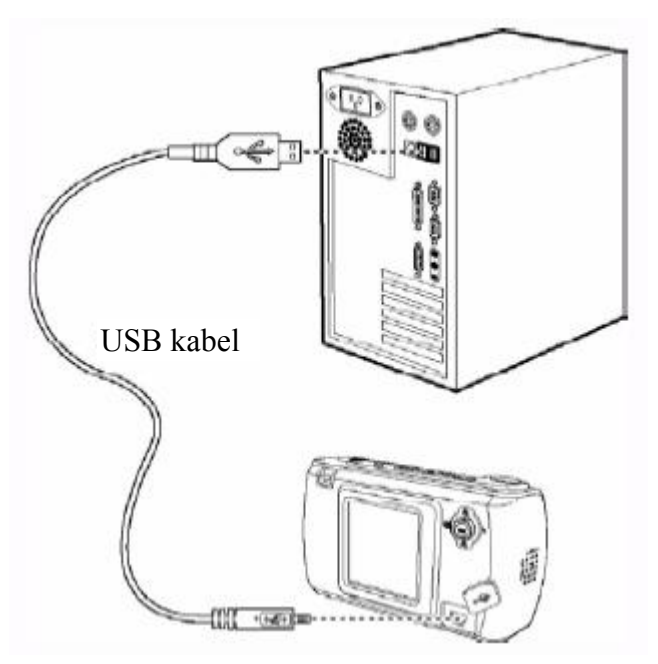

Presnimavanje, pregledavanje, brisanje, i premještanje slika, filmskih isječaka, glazbenih isječaka, i glazbenih datoteka obavlja se korištenjem standardnih povuci i ispusti naredbama Windows Explorer-a.

#### **NAPOMENA**

- Slikovne datoteke imaju ekstenziju (nastavak) ".jpg"
- $\bullet$  Glasovne memo datoteke imaju ekstenziju "htm"
- Download-ane datoteke okvira imaju ekstenziju ...bq $f''$  (ne-ugrađene datoteke okvira)
- $\bullet$  Filmski isječci imaju ekstenziju ... asf $\cdot$
- $\bullet$  Glazbeni isječci imaju ekstenziju "wav"
- Mp3 datoteke imaju ekstenziju ...mp3"
- Provjerite u pomoć vašeg računala o postupcima za pregledavanje ili reprodukciju multimedijalnih datoteka

#### **9.3.2 Korištenje QLink Softvera**

Priloženi QLink Softver je koristan alat za snimanje slika sa kamere na računalo, a zatim za prikaz, razmjenu e-mail-om, ispis, ili obradu.

Nakon uspješne instalacije softvera (vidi "Instaliranje Softvera Digitalne Kamere"), slijedite sljedeće korake za početak rada sa QLink Softverom.

- 1. Uklkjučite računalo i pokrenite QLink
- 2. Uključite kameru
- 3. Spojite kameru i PC sa priloženim USB kabelom. Uvjerite se da je veza osigurana
- 4. Pritisnite "QLink-Storage" na LCD-u kamere. Nekoliko trenutaka potrebno je softveru za detekciju i podešavanje kamere
- 5. Novi disk pojavit će se u navigacijskom panelu sa lijeve strane pod nazivom "Removable Disk."
- 6. Slike, filmovi i glazbeni isječci pohranjeni na u kameri prikazani su u centralnom ekranu za pregled

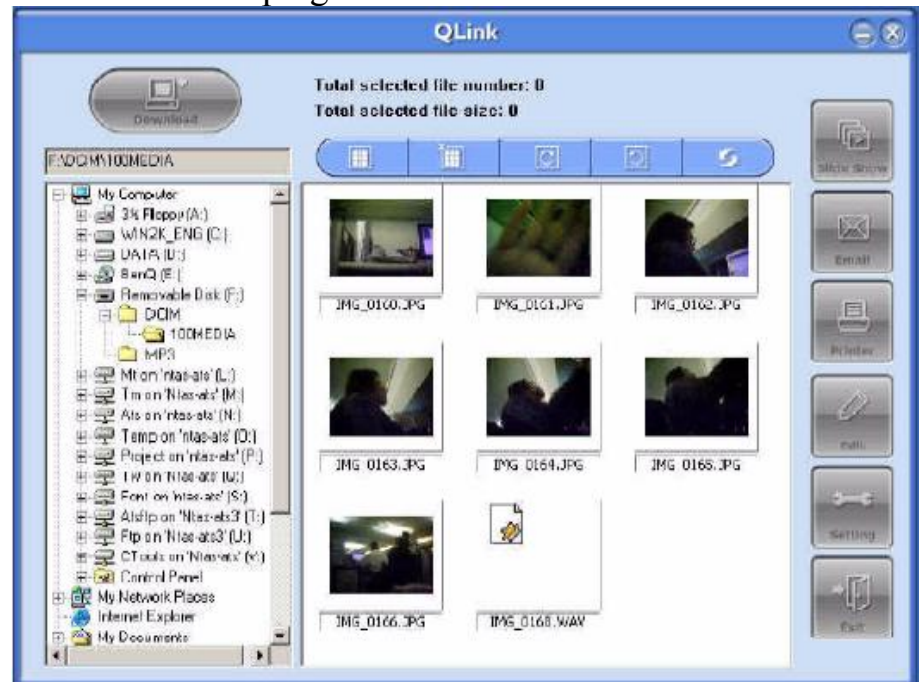

- 7. Tipke s desne strane omogućuju prezentacijsko pregledavanje slika, razmjenu odabranih slika e-mail-om, ispis odabranih slika, obradu slika, promjenu postavki programa i izlaz iz programa.
- 8. Obratite se QLink-ovim priloženim uputama za pomoć za više informacija o svim mogućnostima QLink-a.

#### **Napomena**

• Podržane su SD mamorijske kartice sljedećih veličina: 8MB, 16MB, 32MB, 64MB, 128MB, 256MB, i 512MB. DC E41 je kompatibilna sa SD memorijskim karticama proizvođača Panasonic, Toshiba, i Sandisk. Kontakritajte vašeg dilera za informacije o nabavci.

#### **9.3.3 Korištenje QLink Okvira**

Priloženi QLink softver također je alat za prijenos snimljenih okvira sa računala na kameru.

Nakon uspješne instalacije softvera (vidi "Instaliranje Softvera Digitalne Kamere"), slijedite sljedeće korake za početak rada sa QLink Softverom.

- 1. Uključite računalo i pokrenite QLink Softver
- 2. Uključite kameru
- 3. Spojite kameru i PC pomoću priloženog USB kabela. Uvjerite se da je veza sigurna.
- 4. Pritisnite "QLink-Frame" na LCD-u kamere. Nekoliko trenutaka potrebno je za detekciju i podešavanje kamere
- 5. QLink-Frame pokreće se automatski

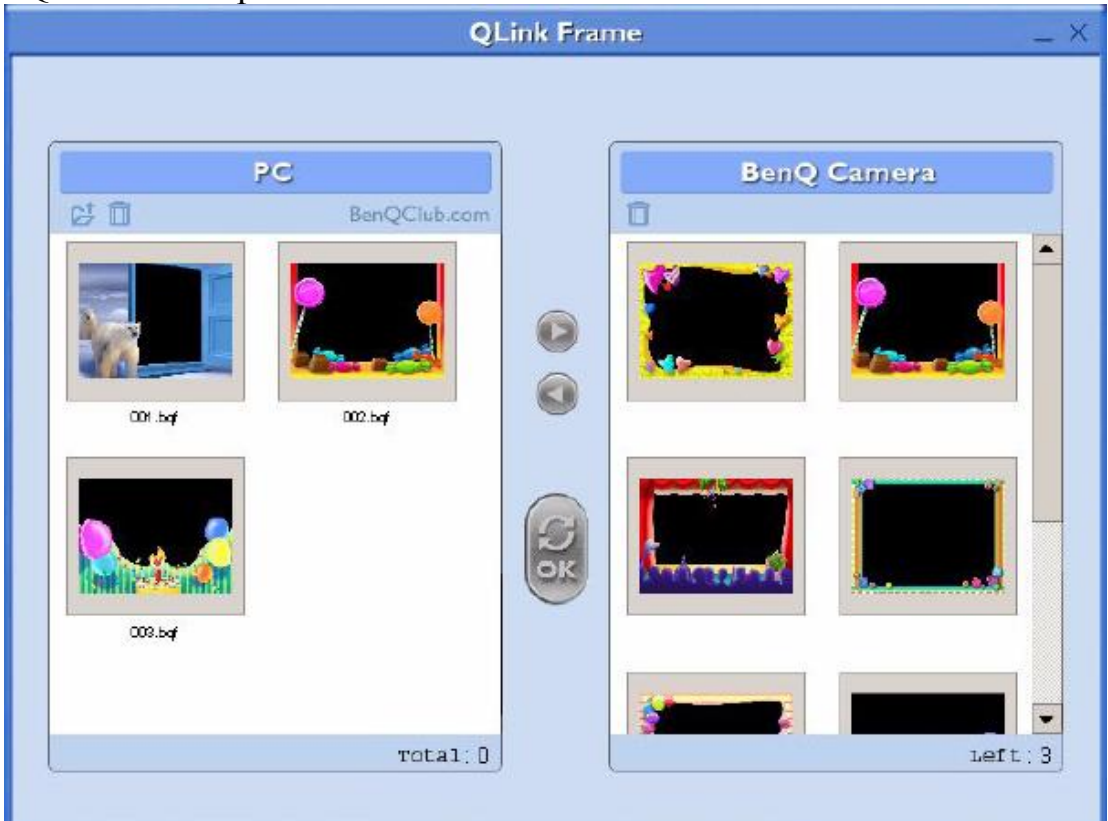

- 6. Ako ste snimili okvire sa naših web stranica (pogledajte 9.3.3.1 "Downloading frames"), kliknite  $\overline{\mathbb{C}}$  i pronađite lokaciju snimljenih okvira da ih prenesete u QLink PC prozor.
- 7. Označite okvire u PC ili BenQ Camera prozoru i kliknite  $\bullet$  za kopiranje okvira sa PC-a na kameru ili kliknite za prijenos okvira iz kamere na PC. Kliknite na okvir i odvucite ga na  $\Box$  kako biste izbrisali okvir iz prozora.
- 8. Po završetku kopiranja okvira između PC-a i kamere kliknite  $\epsilon$  za prijenos datoteka.

9. Nakon završenog prijenosa datoteka, odspojite kameru od računala; zatim uključite kameru zbog učitavanja promjena.

#### **NAPOMENA**

• Također je moguće snimiti okvire sa priloženog CD-a u direktorij CDROM\PHOTO-FRAMES.

#### **9.3.3.1 Download Okvira**

DC E41 dolazi sa predinstaliranih 10 okvira u internoj memoriji kamere. Dodatnih 10 okvira moguće je snimiti i instalirati kao i dobiti više informacija o snimanju okvira na ostalim lokacijama BenQ-ovih web stranica na sljedećoj adresi: *www.BenQ.com*